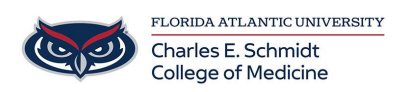

[Knowledgebase](https://comsupport.fau.edu/kb) > [Qualtrics](https://comsupport.fau.edu/kb/qualtrics) > [Qualtrics: Adding Instructions to a Survey](https://comsupport.fau.edu/kb/articles/adding-instructions-to-a-qualtrics-survey)

Qualtrics: Adding Instructions to a Survey Samantha Starr - 2024-05-17 - [Qualtrics](https://comsupport.fau.edu/kb/qualtrics)

# **Adding Instructions to a Qualtrics Survey**

#### 1. Navigate to **fau.qualtrics.com**

#### 2. In your Qualtrics Project (Survey), **Add New Question** and select **Text/Graphic.**

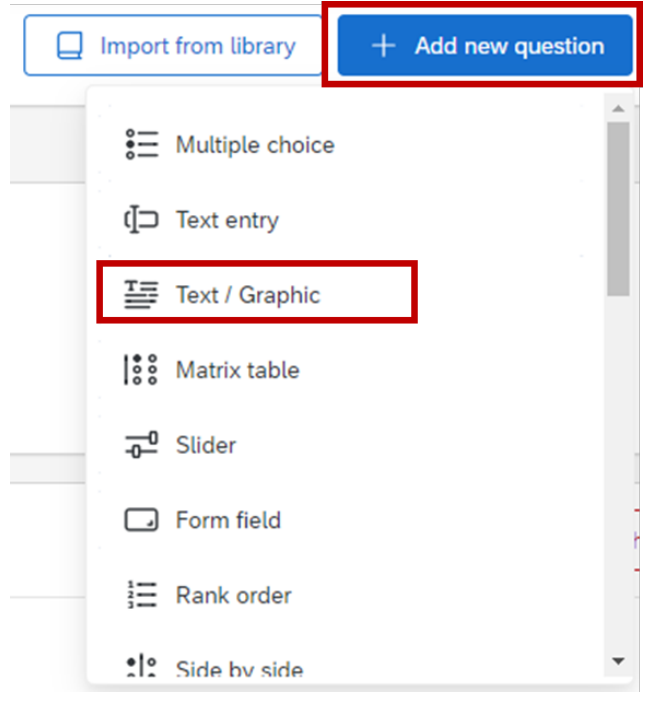

3. In the question box, type the instructions for your survey.

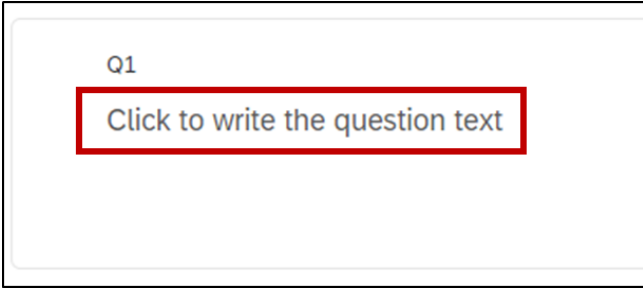

# 4. Add a graphic by selecting **Rich Content Editor**

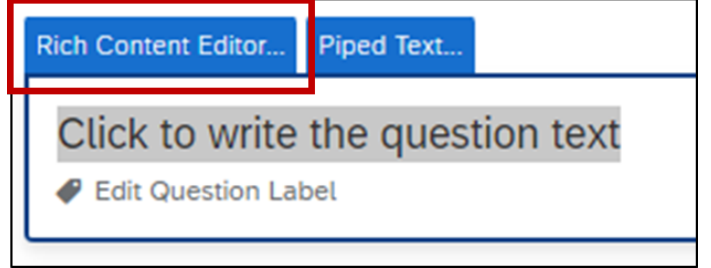

# 5. Select **Picture Icon** to **Insert Graphic**

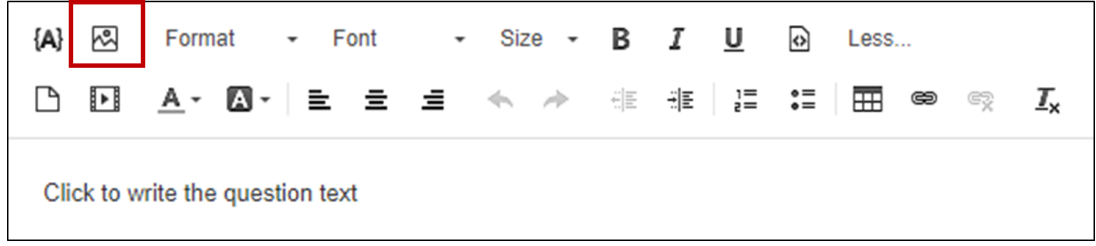

6. Select **Upload a New Graphic** 

### 7. **Choose a File** from your computer or a **graphic from the web** by pasting in a URL

+ Upload a New Graphic

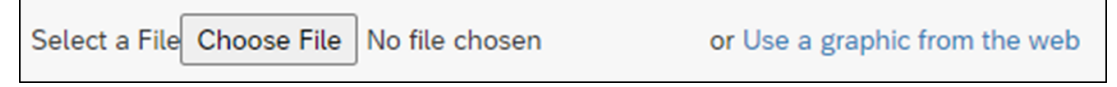

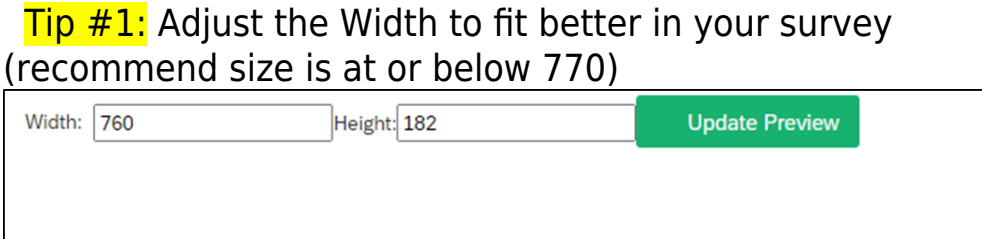

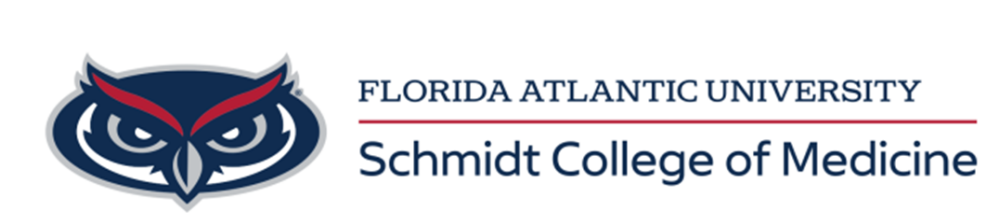

 $Tip #2:$  Select all (ctrl+a) to center text and graphic

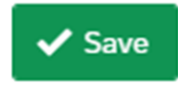

8. Select Save

**Tip #3:** Add a Page Break after your instructions for your respondents to have a landing page before beginning the survey questions. Hover your mouse between your instructions and first question and click **Add Page Break** 

+ Add page break

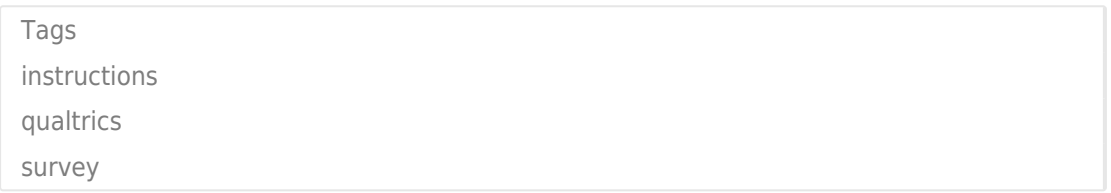